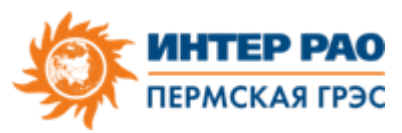

## **Инструкция по получению электронной квитанции**

## **Инструкция по переходу на электронные квитанции:**

Заходим в личный кабинет (lkk.irao-generation.ru), далее - Мой профиль (Рис.1) , вводим адрес **личной** электронной почты (Рис.2) и нажимаем «Изменить почту» (Рис.3). Далее предупреждение системы, выбираем ОК (Рис.4), после нажимаем «Подтвердить email» (Рис.5), ссылка для подтверждения будет направлена на указанный email. После перехода по ссылке необходимо обновить страницу личного кабинета. Должна появиться зеленая галочка (Рис.6).

Далее можно выбрать способ получения квитанций (Рис.7). После выбора необходимо подтвердить, нажав кнопку «Изменить настройки получения квитанций» - Настройки сохранены (Рис. 8).

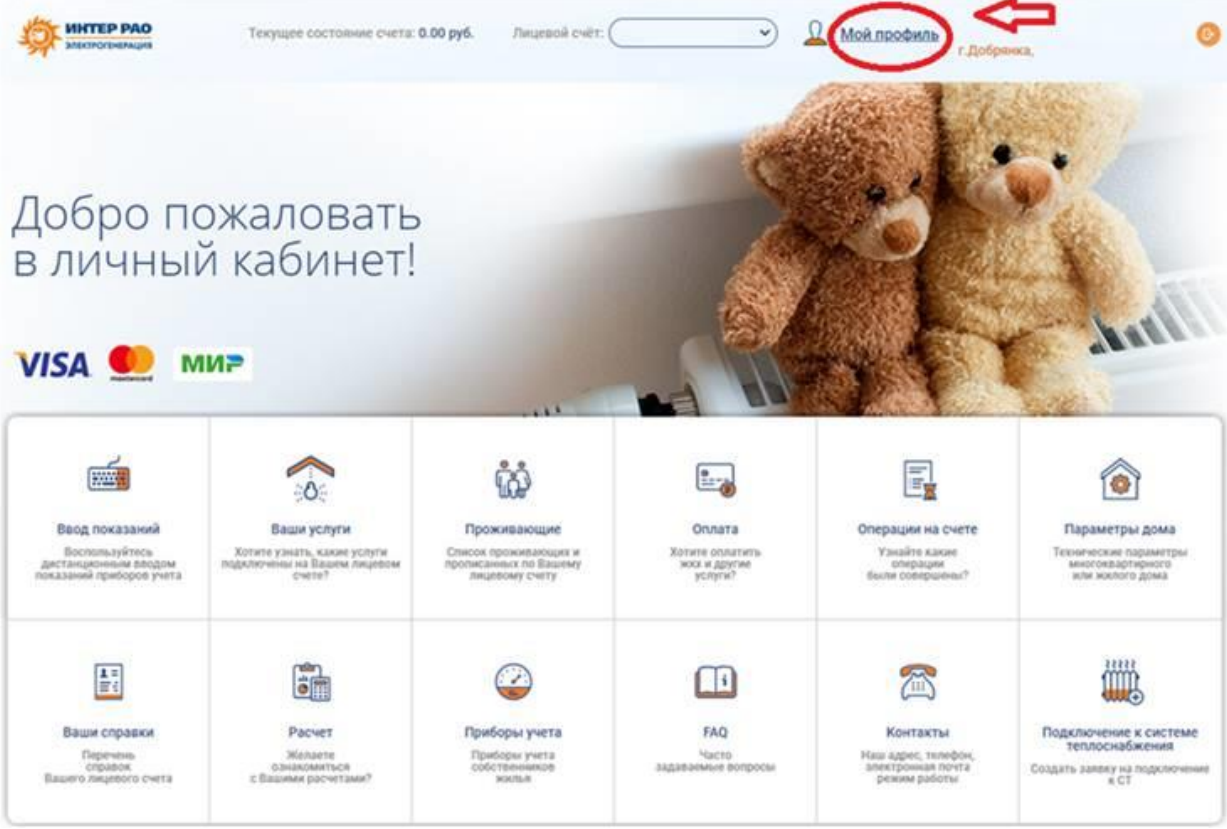

Рис.1

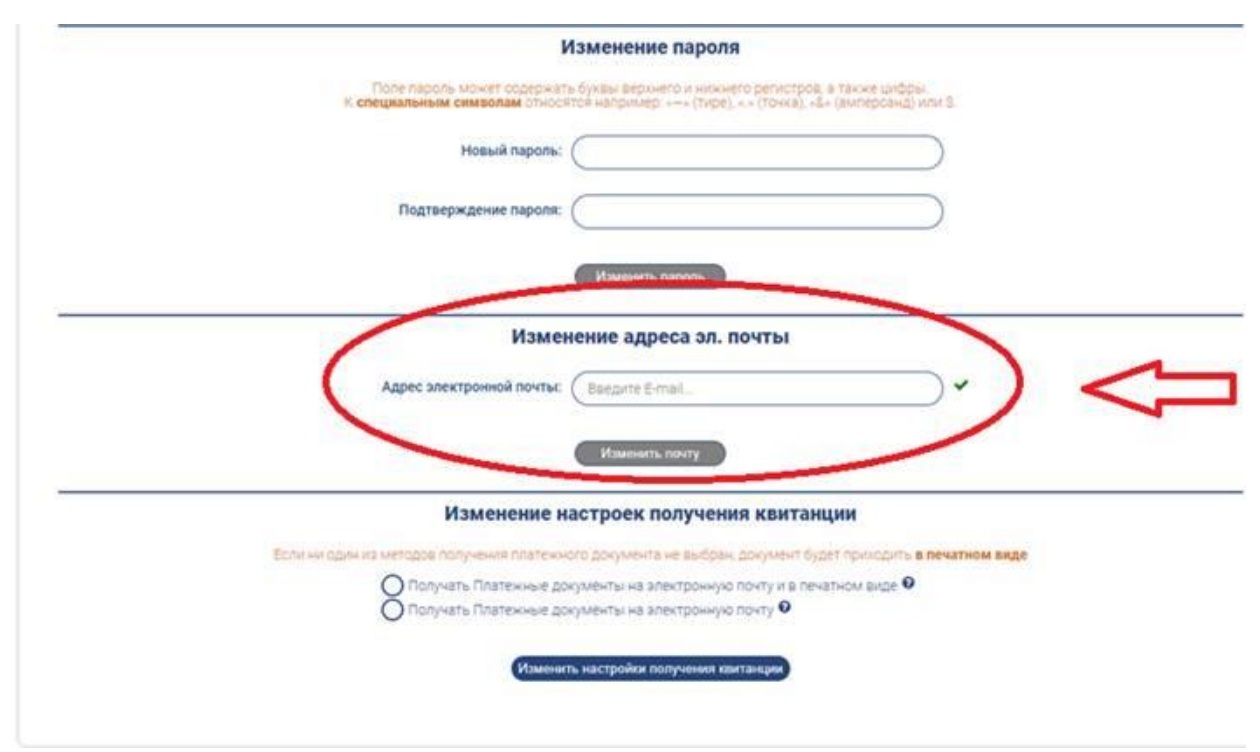

Рис.2

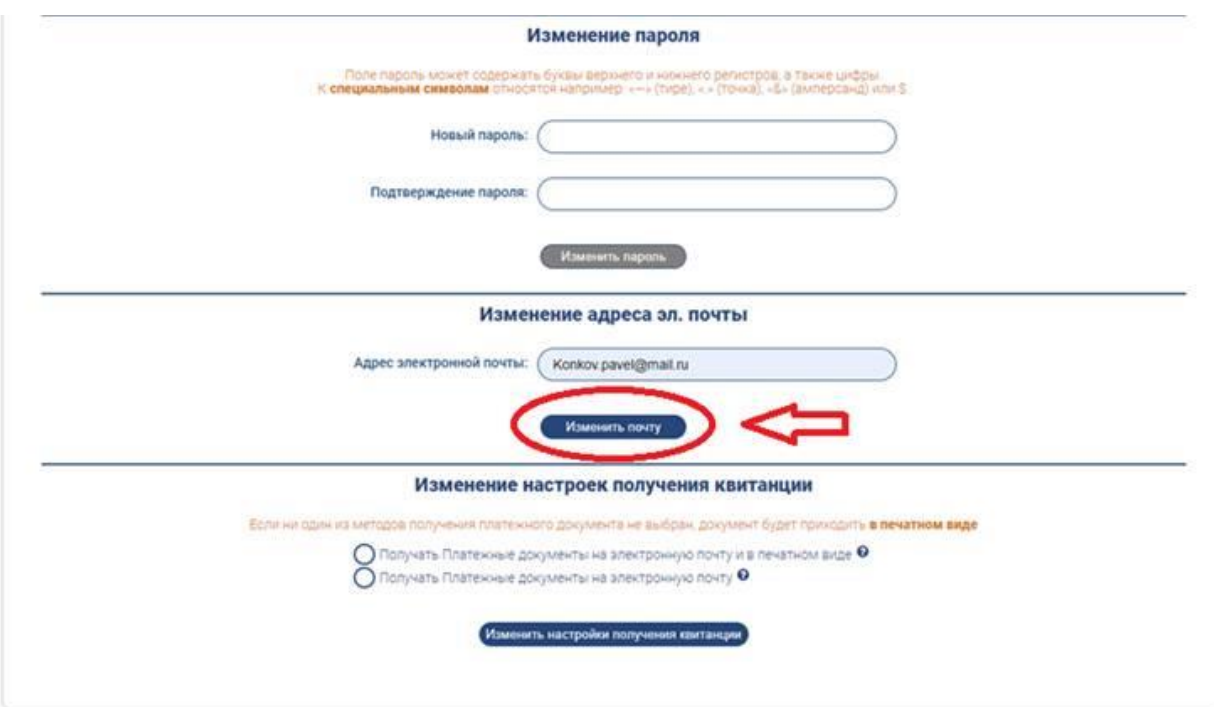

Рис.3

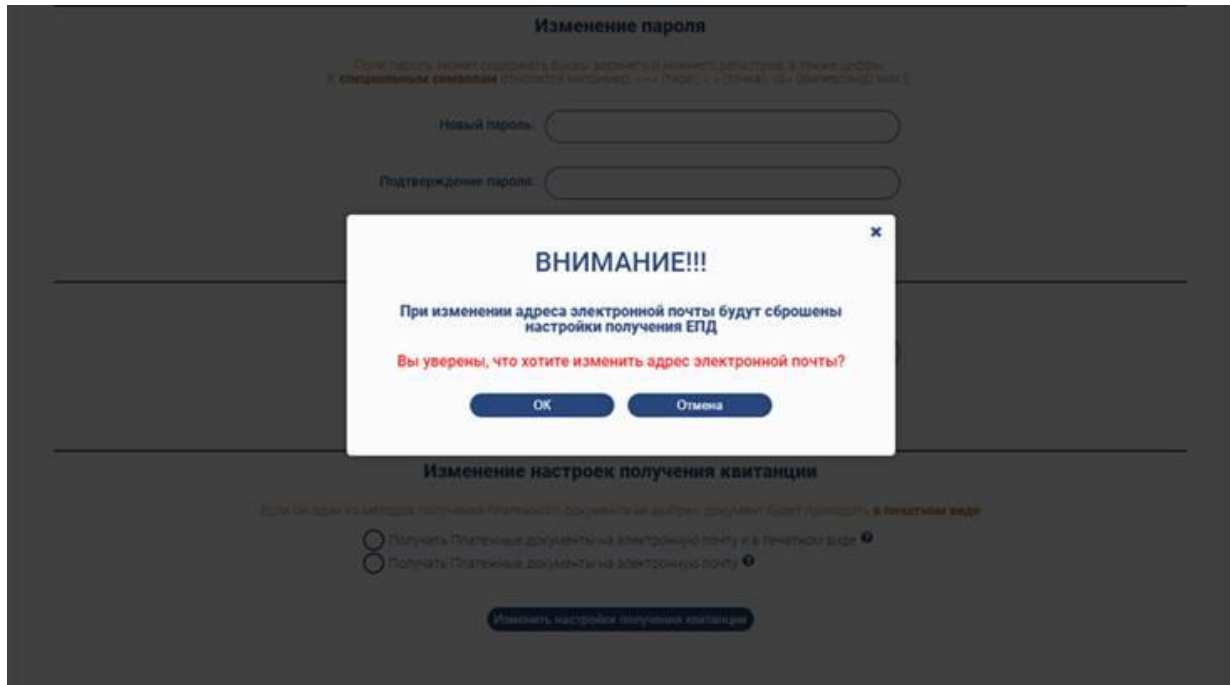

Рис.4

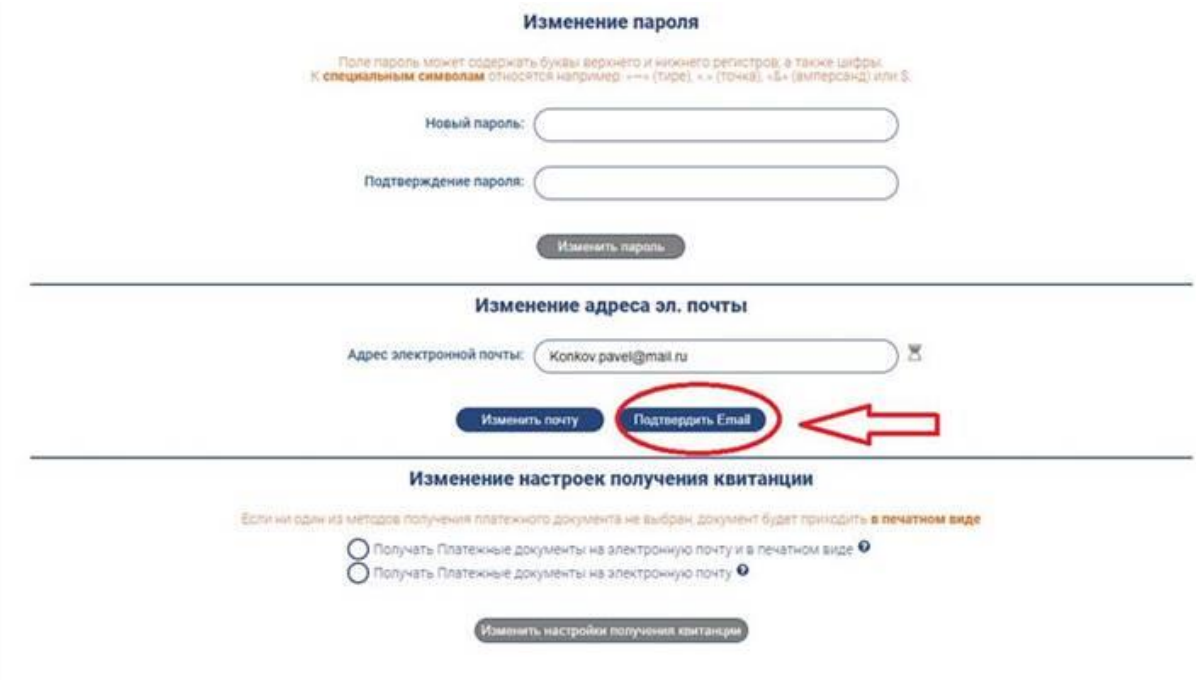

Рис.5

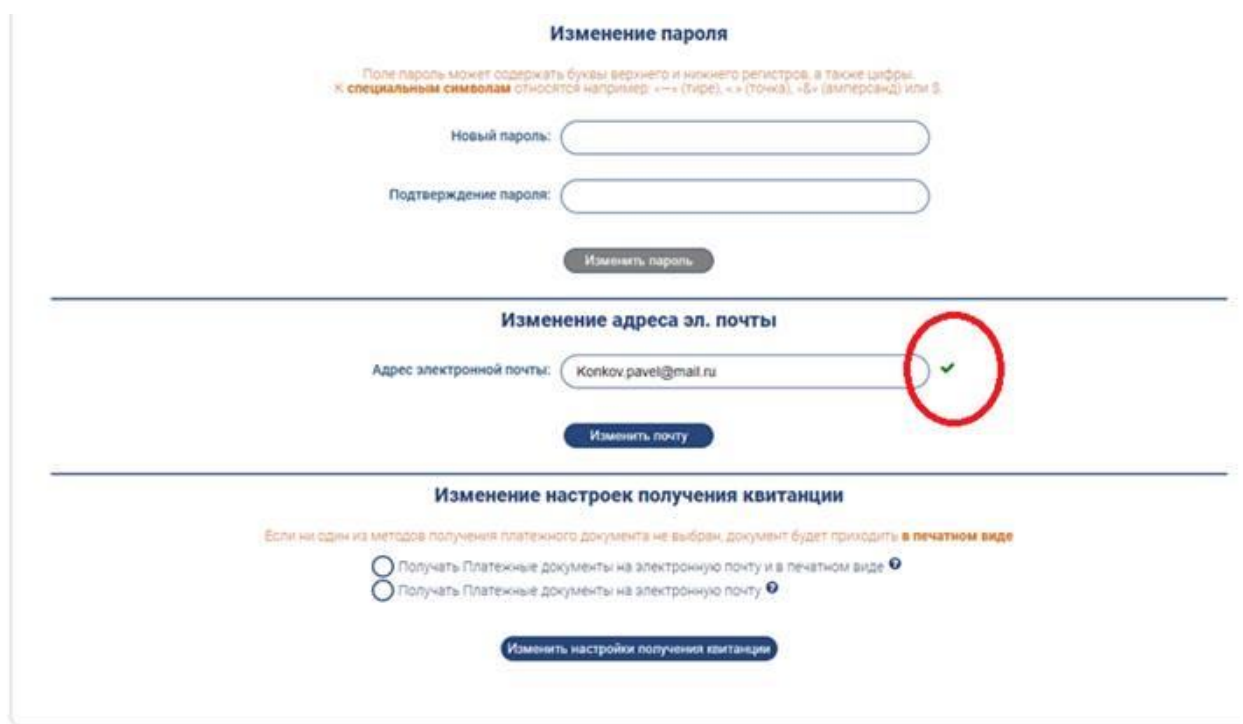

Рис.6

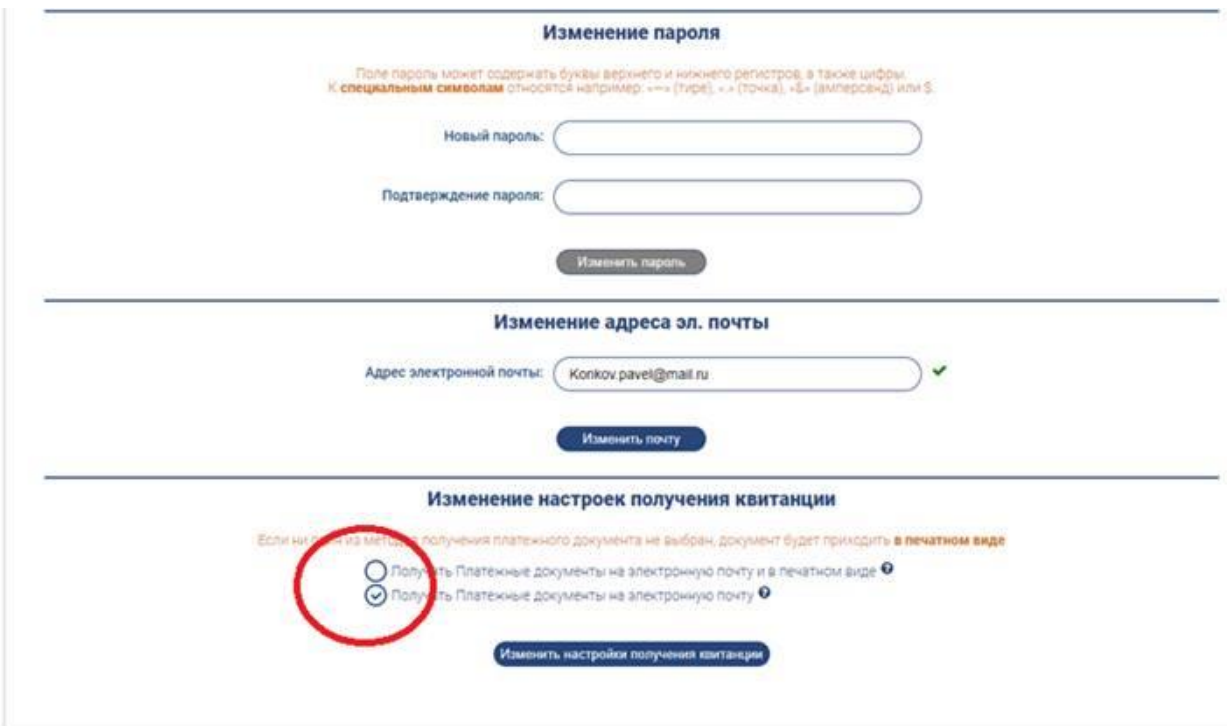

Рис.7

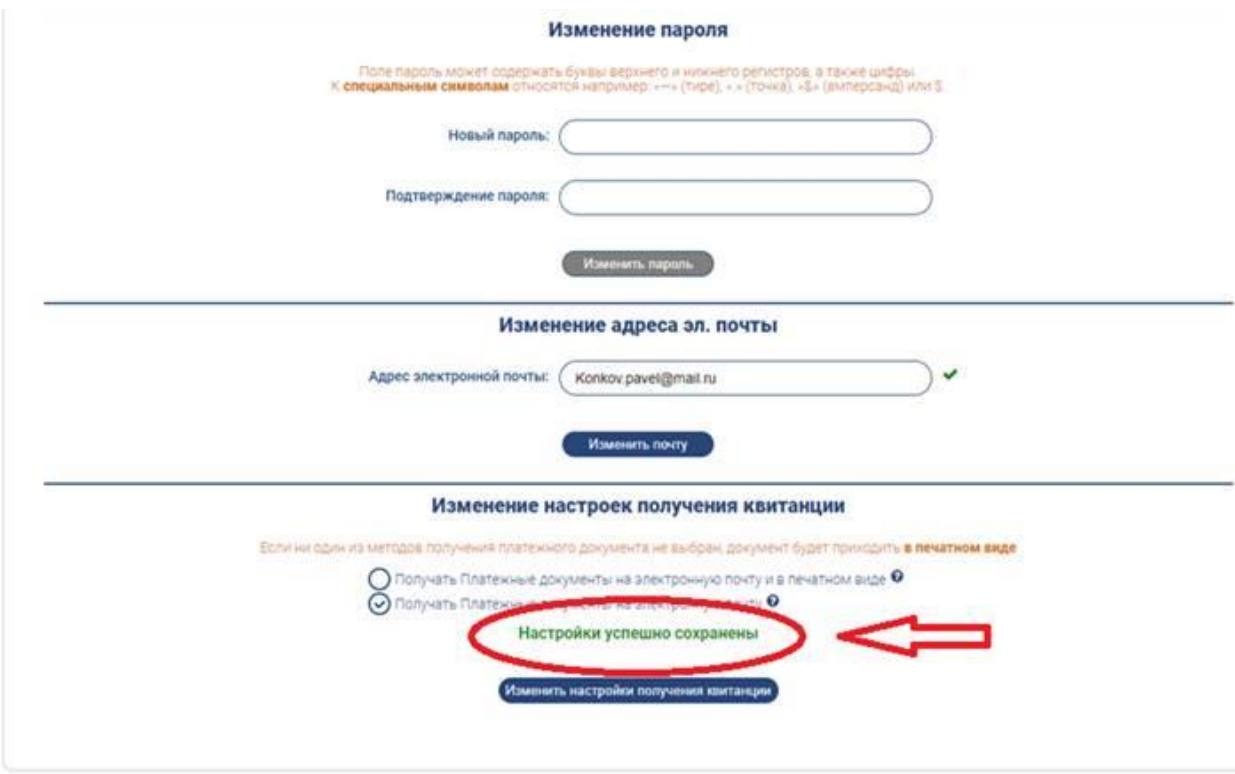

Рис.8

## **Пермская ГРЭС в СМИ и социальных медиа**

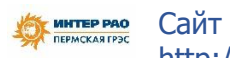

[http://inter-rao.permgres.tilda.ws](http://inter-rao.permgres.tilda.ws/)

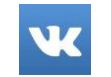

**Вконтакте** [Пермская ГРЭС vk.com](https://vk.com/permgres)